Click here to ask about the production status of specific part numbers.

## DS28C40 Evaluation System Lite Version

### Evaluates: DS28C40

#### **General Description**

The DS28C40 evaluation system (EV system) provides the hardware and software necessary to exercise the features of the DS28C40. The EV system consists of five DS28C40 devices in a 10-pin TDFN package, a DS9121ATB+ evaluation TDFN socket board, and a DS9481P-300# USB-to-I<sup>2</sup>C/1-Wire<sup>®</sup> adapter. The evaluation software runs under Windows<sup>®</sup> 10, Windows 8, and Windows 7 operating systems, both 64- and 32-bit versions. It provides a handy user interface to exercise the features of the DS28C40.

#### **Features**

- Demonstrates the Features of the DS28C40 DeepCover Secure Authenticator
- Logs 1-Wire/I<sup>2</sup>C Communication to Aid Firmware • Designers Understanding of DS28C40
- 1-Wire/I<sup>2</sup>C USB Adapter Creates a Virtual COM Port on Any PC

- Fully Compliant with USB Specification v2.0
- Software Runs on Windows 10, Windows 8, and Windows 7 for Both 64- and 32-Bit Versions
- 3.3V ±3% I<sup>2</sup>C Operating Voltage
- Convenient On-Board Test Points, TDFN Socket
- Evaluation Software Available by Request

#### **EV Kit Contents**

| QTY | DESCRIPTION                                                |
|-----|------------------------------------------------------------|
| 5   | DS28C40ATB/VY+ DeepCover secure<br>authenticator (10 TDFN) |
| 1   | DS9121ATB+ socket board (10 TDFN)                          |
| 1   | DS9481P-300# USB to 1W/I <sup>2</sup> C Adapter            |
| 1   | USB Type-A to USB Mini Type-B cable                        |

### DS28C40 EV System with a USB Cable

#### Ordering Information appears at end of data sheet.

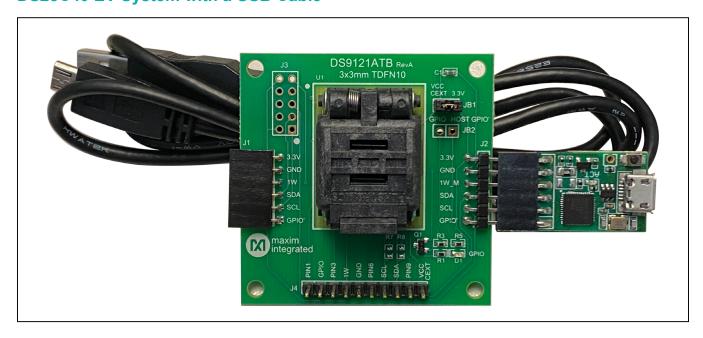

DeepCover is a registered trademark of Maxim Integrated Products, Inc. Windows is registered trademarks of Microsoft Corp.

Windows is a registered trademark and registered service mark of Microsoft Corporation.

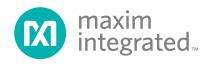

#### Evaluates: DS28C40

#### **Quick Start**

This section is intended to give the DS28C40 evaluator a list of recommended equipment and instructions on how to set up the Windows-based computer for the evaluation software.

#### **Recommended Equipment**

- DS9481P-300# USB to 1W/I<sup>2</sup>C Adapter
- DS9121ATB+ TDFN socket board
- DS28C40ATB/VY+ (five devices included)
- USB Type A-to-USB Micro-Type B cable (included)
- Computer with a Windows 10, Windows 8, or Windows 7 operating system (64- or 32-bit) and a spare USB 2.0 or higher port
- Download DS28C40/DS28C40 EV kit software (light

version) or request full DS28C40/DS28E40 EV kit developer software.

**Note:** In the following sections, EV kit software related items are identified in **bold**. Windows operating system related items are identified in **bold and underline**.

# Hardware Setup and Driver Installation Quick Start

The following steps were performed on a Windows 10 PC to setup the DS28C40 EV kit hardware/software:

- 1) Obtain and unpack DS28C40\_DS28E40\_Evaluation\_Kit\_Lite\_Version\_Setup file or newer version.
- In a file viewer, double click on the DS28C40\_ DS28E40\_Evaluation\_Kit\_Lite\_Version\_Setup to begin the installation.

| _   <mark>→</mark> _ =                                                                          | Application Too | ols Setup                   |            |                                   |                |                                         | _            | × |
|-------------------------------------------------------------------------------------------------|-----------------|-----------------------------|------------|-----------------------------------|----------------|-----------------------------------------|--------------|---|
| File Home Share View                                                                            | v Manage        |                             |            |                                   |                |                                         |              | ^ |
| Pin to Quick Copy Paste Paste                                                                   | Maria           | Copy<br>to                  |            | lew item ▼<br>asy access ▼<br>Pre | operties       | Select all Select none Invert selection |              |   |
| Clipboard                                                                                       |                 | Organize                    | Ne         | W                                 | Open           | Select                                  |              |   |
| $\leftarrow$ $\rightarrow$ $\checkmark$ $\uparrow$ $\frown$ $\rightarrow$ This PC $\Rightarrow$ | Desktop → Setup |                             |            |                                   |                | ٽ ~                                     | Search Setup | P |
|                                                                                                 | Name            | ^                           |            | Date modified                     | Туре           | Size                                    |              |   |
| MAXREFDES9001                                                                                   | 🔯 DS28C40_DS28F | E40_Evaluation_Kit_Lite_Ver | sion_Setup | 7/21/2020 3:36 P                  | PM Application | 15,507 KB                               |              |   |
| Microsoft Teams Chat                                                                            |                 |                             |            |                                   |                |                                         |              |   |
| Microsoft Teams Data                                                                            |                 |                             |            |                                   |                |                                         |              |   |
| MPOC                                                                                            |                 |                             |            |                                   |                |                                         |              |   |
| - Pictures                                                                                      |                 |                             |            |                                   |                |                                         |              |   |
| Share                                                                                           |                 |                             |            |                                   |                |                                         |              |   |
|                                                                                                 |                 |                             |            |                                   |                |                                         |              |   |
| len OneDrive - Personal                                                                         |                 |                             |            |                                   |                |                                         |              |   |
| <ul> <li>OneDrive - Personal</li> <li>This PC</li> </ul>                                        |                 |                             |            |                                   |                |                                         |              |   |
|                                                                                                 |                 |                             |            |                                   |                |                                         |              |   |
| This PC                                                                                         |                 |                             |            |                                   |                |                                         |              |   |

Figure 1. File Viewer

- 3) The setup wizard opens. Click on <u>Next</u> (Figure 2):
- 4) Follow the instructions in the wizard and click <u>Next</u> to install the EV kit software and required drivers (Figures 3, 4).

| 🔞 Setup - DS28C40 DS28E40 DS2478 Evaluation_Kit Lite Version 🚽 🗌 🗙                                                                               |
|----------------------------------------------------------------------------------------------------|
| Select Additional Tasks<br>Which additional tasks should be performed?                                                                           |
| Select the additional tasks you would like Setup to perform while installing DS28C40 DS28E40 DS2478 Evaluation_Kit Lite Version, then dick Next. |
| ☑ Install DS9481P-300 driver                                                                                                    |
| Additional shortcuts:                                                                                                    |
| Create desktop icon                                                                                                    |
| Start menu icons:                                                                                                    |
| Create uninstall icon                                                                                                    |
|                                                                                                    |
|                                                                                                    |
|                                                                                                    |
|                                                                                                    |
| Next > Cancel                                                                                                    |

Figure 2. DS28C40 Setup Wizard

| Device Driver Installation Wiz | Welcome to the Device Driver                                                                                                    |  |
|--------------------------------|----------------------------------------------------------------------------------------------------|--|
|                                | Installation Wizard!<br>This wizard helps you install the software drivers that some<br>computers devices need in order to work. |  |
|                                |                                                                                                    |  |
|                                | To continue, click Next.                                                                                                    |  |
|                                | < Back Next > Cancel                                                                                                    |  |

Figure 3. DS9481P-300# Driver Installation

## Evaluates: DS28C40

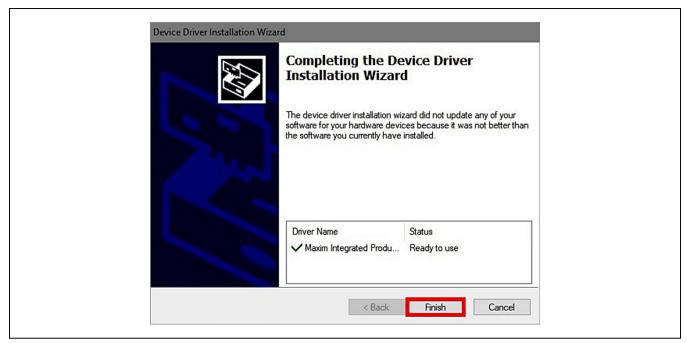

Figure 4. Finish DS9481P-300# Driver Installation

5) Wait for the Installation to complete and launch program if desired after completion, as shown in Figure 5.

| 🔞 Setup - DS28C40 DS28E40 | 0 DS2478 Evaluation_Kit Lite Version — 🛛 🗆 🛛                                                                                                    |  |
|---------------------------|----------------------------------------------------------------------------------------------------|--|
| maxim<br>integrated.      | Completing the DS28C40 DS28E40<br>DS2478 Evaluation_Kit Lite<br>Version Setup Wizard                                                                                           |  |
|                           | Setup has finished installing DS28C40 DS28E40 DS2478<br>Evaluation_Kit Lite Version on your computer. The application<br>may be launched by selecting the installed shortcuts. |  |
|                           | Click Finish to exit Setup.                                                                                                    |  |
|                           | Launch DS28C40 DS28E40 DS2478 Evaluation_Kit Lite<br>Version                                                                                                    |  |
|                           |                                                                                                    |  |
|                           | Einish                                                                                                    |  |

Figure 5. Run Software After Installation

## Evaluates: DS28C40

- 6) Plug the DS9481P-300# into the PC with DS9121ATB+ socket board by doing the following:
  - a) Open socket and insert a DS28C40ATB/VY+ as shown in <u>Figure 6</u>. Note: The plus (+) on the package must be aligned with the pin 1 marker in the socket. Pin 1 is also marked on the PCB as a white dot located on the top side of the socket's marking.
  - b) Close the socket.
  - c) Connect the DS9121ATB+ J2 6-pin male plug into the DS9481P-300# 6-pin female socket, as shown in <u>Figure 7</u>.
  - d) For the DS9121ATB+, Insert jumper JB1to use V<sub>CC</sub> (Figure 7).
  - e) Plug the DS28C40 EV kit, using a USB Type-A to Micro-USB Type-B cable, into the PC.
- The DS28C40 EV kit program opens and automatically connects to the COM port. This can be verified in the lower right corner of the window, as shown in <u>Figure 8</u>.

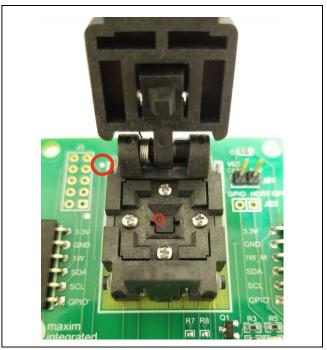

Figure 6. Orientation of the DS28C40 in Burn-in Socket

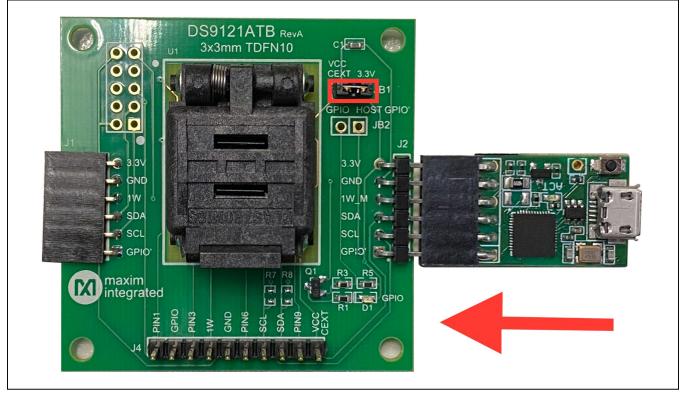

Figure 7. DS9481QA-300 and DS9121ATB

## Evaluates: DS28C40

| 🔞 DeepCover Automotive Authenticator Eval                                                                                                    | uation Kit Lite Version                                                                                                    | – 🗆 X                                                                                                    |
|----------------------------------------------------------------------------------------------------|----------------------------------------------------------------------------------------------------|----------------------------------------------------------------------------------------------------|
| File Edit Settings Help                                                                                                    |                                                                                                    |                                                                                                    |
| ⊡-Generic Commands           ⊡-ECDSA Functions           ⊡-HMAC SHA-256 Functions                                                                              | Back         Next         Info         Run         Generic           Generic Device Function Command         The commands used in this section provide basic device funct setup are used in different sections.         1.         Read Device. Returns the device ROM ID and MAN ID         2. Write Memory. Write memory page (no protection)         3. Read Memory Read memory page (no protection)         4. Set Block ProtectionSet block protection for specified bloc         5. Get Block Protection. Set block protection for specified bloc         6. Read RNGCommand used to read random data from the command | onality. More complex commands that require multiple steps or<br>k. Each block for the user memory contains 2 pages.<br>sk. Each block for the user memory contains 2 pages. |
| earching for DS9481P Adapter<br>S9481 version >1.0 found on port //./COM11<br>S9481P switched to I2C mode.<br>nStart power up sequence/n/nWrite 00h, check for | response and wait 100ms/n/nRead ROM Options page using device a                                                                                                    | ddress/n                                                                                                    |
|                                                                                                    |                                                                                                    |                                                                                                    |

Figure 8. DS28C40 EV Kit Program (Default View Upon Opening)

#### **EV Kit Supported Functions**

The DS28C40 EV kit program is designed as a usage example. The GUI optionally displays all the device command sequence transactions as well as SHA and ECDSA computations when Settings  $\rightarrow$  Debug Info is enabled. See <u>Table 1</u> for descriptions of the functions in the GUI.

#### Table 1. GUI Setup and Usage Flows Supported

| FLOW                       | DESCRIPTION                                                                                                    |
|----------------------------|----------------------------------------------------------------------------------------------------|
| Generic<br>Commands        | Generic DS28C40 commands without SHA or ECDSA encryption, authentication or protection. (e.g., Read Device, Read and Write Memory, Set and Read Protection and RNG function)          |
| ECDSA Functions*           | Examples to set up device for ECDSA authentication, certificate generation and verification.<br>Examples for ECDSA encryption, authentication, signature generation and verification. |
| HMAC SHA-256<br>Functions* | Examples provided to setup device for HMAC authentication and verification and for HMAC encryption, authentication and the SHA-256 Generator.                                         |

\*Available only in full EV Kit Version.

#### Evaluates: DS28C40

#### Navigating

The DS28C40 EV Kit Lite Program is divided in four sections: The top menu bar, functions selection, command panel and log.

- **Menu Bar:** Provides access to settings, configuration, hardware selection and other features and information used to support the software operations.
- Functions Panel: Access to the device demonstration sequences.
- **Command Panel:** Sequence output, configuration and command execution.
- Log: Provides information for command execution, and software operation.

#### **Connection and Detecting Hardware**

The DS9481P-300# adapter is connected automatically on software initialization. The adapter can be attached and detected by software later by selecting the adapter connection under **Settings** $\rightarrow$ **Adapter Port** $\rightarrow$ **Connect**.

The DS28C40 EV Kit Lite requires the device selection for correct operation and hardware interface.

Select the DS28C40 to start hardware interface by selecting Settings  $\rightarrow$  Select Device  $\rightarrow$  DS28C40.

#### **Ordering Information**

| PART          | ТҮРЕ      |
|---------------|-----------|
| DS28C40EVKIT# | EV System |

#Denotes RoHS compliance.

# Evaluates: DS28C40

### **DS28C40 EV Kit Bill of Materials**

| DESIGNATION       | QTY | DESCRIPTION                                                 |
|-------------------|-----|-------------------------------------------------------------|
| Pack-Out          | 1   | I2C AUTHENTICATOR AUTO,<br>EV KIT<br>DS28C40EVKIT#          |
| Pack-Out          | 5   | AUTOMOTIVE I2C<br>AUTHENTICATOR, 6Kb<br>DS28C40ATB/VY+      |
| Pack-Out          | 1   | CABLE, USB A-TO-MICRO-B<br>CABLE (1M)<br>68784-0001         |
| Pack-Out          | 1   | 1W/I2C 3x3MM TDFN SOCKET<br>BOARD<br>DS9121ATB+             |
| Pack-Out          | 1   | DS9481P-300 EVAL KIT#<br>DS9481P-300#                       |
| DS9121ATB+<br>PCB | 1   | PCB+, DS9121ATB+                                            |
| J4                | 1   | CONN HEADER VERT 10POS<br>2.54MM<br>22284103                |
| J2                | 0.1 | CONN+,HEADER,50PS, 100<br>SGL, R/A, AU<br>TSW-150-08-G-S-RA |
| J1 1              |     | CONN+, RCPT, 100" 6POS,<br>R/A GOLD<br>PPPC061LGBN-RC       |
| U1                | 1   | SOCKET+, IC, TDFN10, 3x3MM,<br>CLAMSHELL<br>10QH50A13030    |

| DESIGNATION        | QTY | DESCRIPTION                                                |
|--------------------|-----|------------------------------------------------------------|
| PACK-OUT           | 1   | LABEL BLANK THT-1-423<br>0.75 X 0.25                       |
| PACK-OUT           | 1   | BAG, STATIC SHIELDZIP4X6,<br>W/ESD LO                      |
| C1                 | 1   | CAP+, 1.5µF, 10%, 10V, X7R,<br>0603<br>C1005X5R1A155K050BC |
| D1                 | 1   | LED+,GREEN CLEAR,<br>3.2V,20MA,0603<br>598-8081-107F       |
| JB1                | 0.1 | HEADER 36-40 PINS<br>(CUT TO FIT)<br>22-28-4363            |
| Populate to<br>JB1 | 1   | SHUNT+, LP W/HANDLE<br>2 POS 30AU<br>881545-2              |
| Q1                 | 1   | MOSFET, N-CH ENHANCEMENT<br>BSS138LT1G                     |
| R3 1               |     | 3.3KΩ 1% RESISTOR<br>(0603 PB FREE)<br>ERJ-3EKF3301V       |
| R1, R5             | 2   | RES,10KΩ 1% 0603<br>ERJ-3EKF1002V                          |

#### DS28C40 EV Kit Schematic

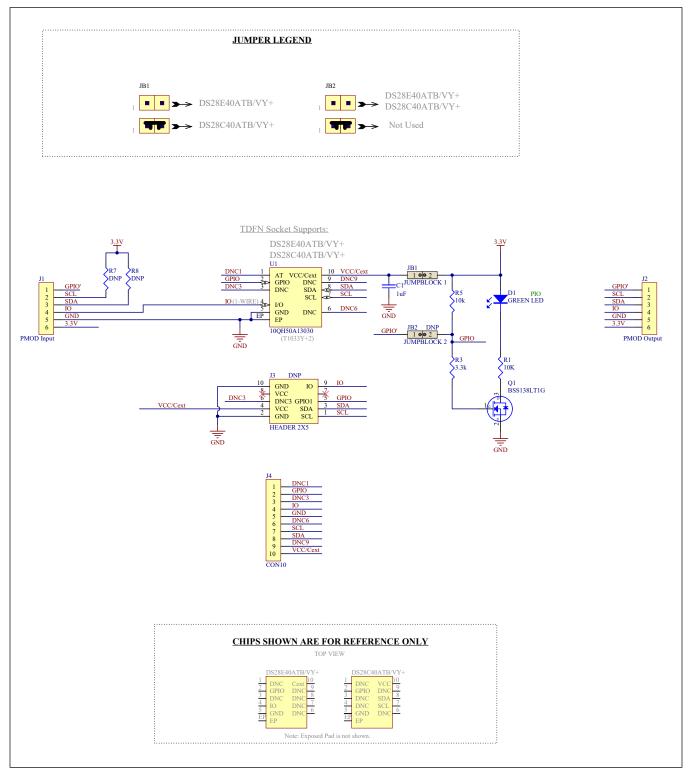

## Evaluates: DS28C40

#### DS28C40 EV Kit PCB Layout Diagrams

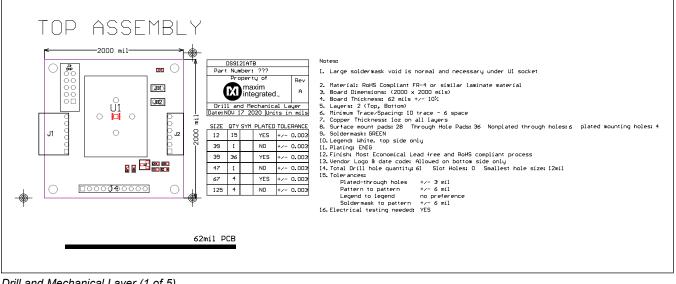

Drill and Mechanical Layer (1 of 5)

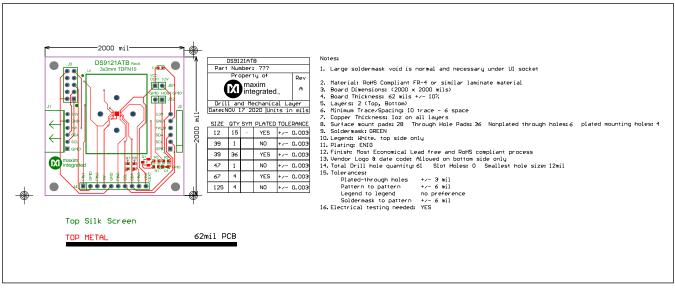

Drill and Mechanical Layer (2 of 5)

## Evaluates: DS28C40

## DS28C40 EV Kit PCB Layout Diagrams (continued)

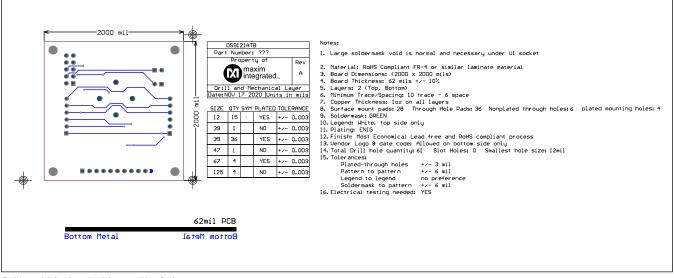

Drill and Mechanical Layer (3 of 5)

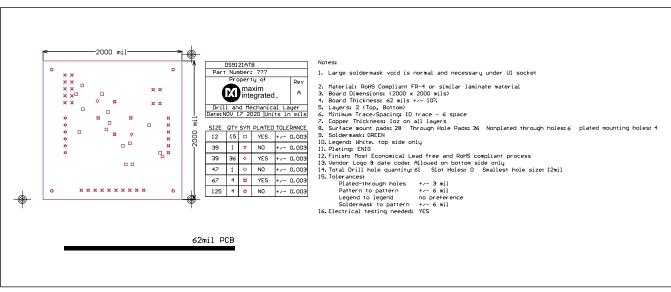

Drill and Mechanical Layer (4 of 5)

## Evaluates: DS28C40

## DS28C40 EV Kit PCB Layout Diagrams (continued)

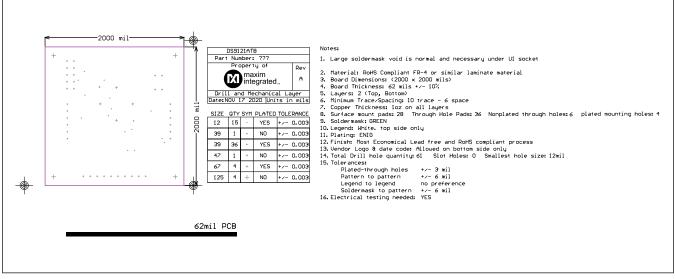

Drill and Mechanical Layer (5 of 5)

## Evaluates: DS28C40

## **Revision History**

| REVISION<br>NUMBER | REVISION<br>DATE | DESCRIPTION                                                                                                    | PAGES<br>CHANGED |
|--------------------|------------------|----------------------------------------------------------------------------------------------------|------------------|
| 0                  | 6/19             | Initial release                                                                                                    | —                |
| 1                  | 7/20             | Initial release                                                                                                    | —                |
| 2                  | 2/21             | Updated part number from DS28C40G/V+ to DS28C40ATB/VY+, replaced EV system photo and figure 7, updated <i>DS28C40 EV Kit Bill of Materials, DS28C40 EV Kit Schematic</i> , and <i>DS28C40 EV Kit PCB Layout Diagrams</i> sections | 1, 2, 5, 8–12    |
| 3                  | 3/21             | Updated Quick Start, Figure 1, Figure 6, and Figure 8                                                                                                    | 2, 5, 6          |

For pricing, delivery, and ordering information, please visit Maxim Integrated's online storefront at https://www.maximintegrated.com/en/storefront/storefront.html.

Maxim Integrated cannot assume responsibility for use of any circuitry other than circuitry entirely embodied in a Maxim Integrated product. No circuit patent licenses are implied. Maxim Integrated reserves the right to change the circuitry and specifications without notice at any time.